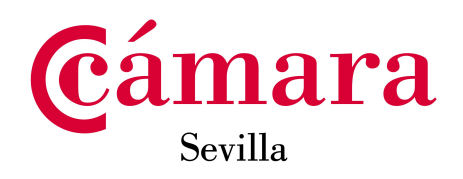

# **MANUAL PLATAFORMA EMPLEO Y TALENTO PUBLICACIÓN DE OFERTAS**

2\_<sup>OFER</sup>

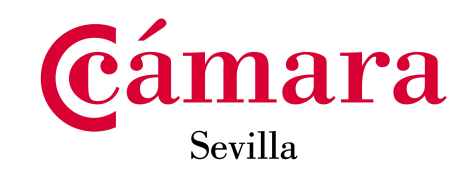

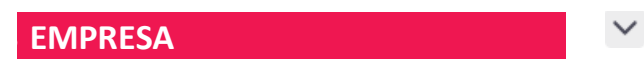

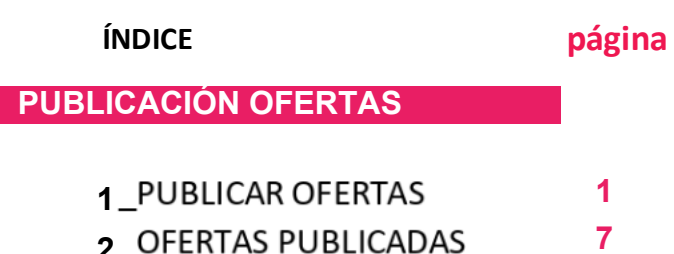

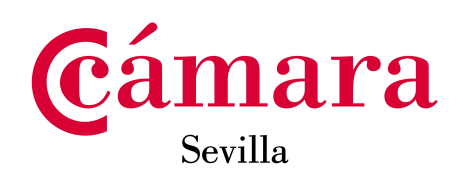

# **1\_PUBLICAR OFERTAS**

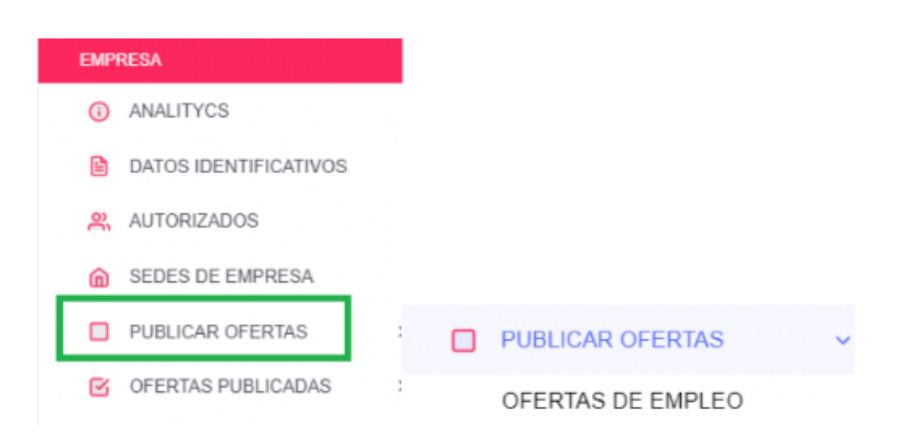

**ICAR una OFERTA DE EMPLEO, im<sub>l</sub>** 

Importante: Disponemos de un selector, para visualizar las ofertas que previamente hemos ido creando, de tal manera que podemos DUPLICAR.

En la pantalla que se despliega para crear nuevas ofertas, primeramente, visualizaremos, en la parte superior un buscador, para que cuando dispongamos de ofertas ya creadas, podamos visualizarlas en la parte inferior de la pantalla y las podamos encontrar. Los criterios de búsqueda pueden ser;

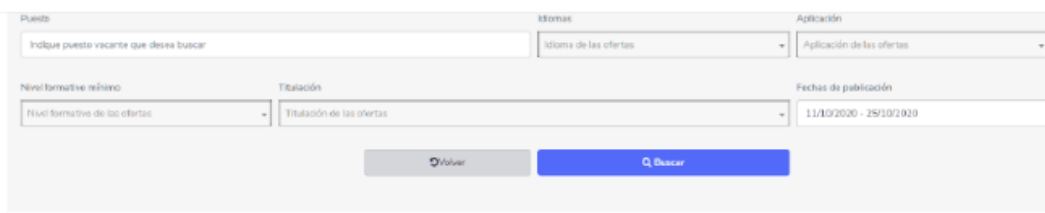

- 
- **Importante: <u>Para visualizar las ofertas que previamente</u> un selector, para visualizar las ofertas que previamente previamente de un selector de la proviamente de un selector de un selector de un selector de un selector d**
- **Por nivel formativo**
- Por titulación

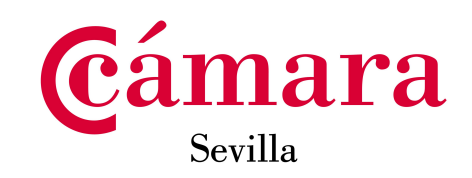

- **Por fechas de publicación**
- **Por aplicaciones**

En el caso de disponer en la visualización de la pantalla de ofertas que ya hemos creado, éstas pueden estar publicadas o no. Seleccionando la OFERTA, podemos DUPLICAR y aprovechar el texto creado y modificar campos.

En la parte inferior, tras realizar la búsqueda oportuna, visualizamos dichas ofertas.

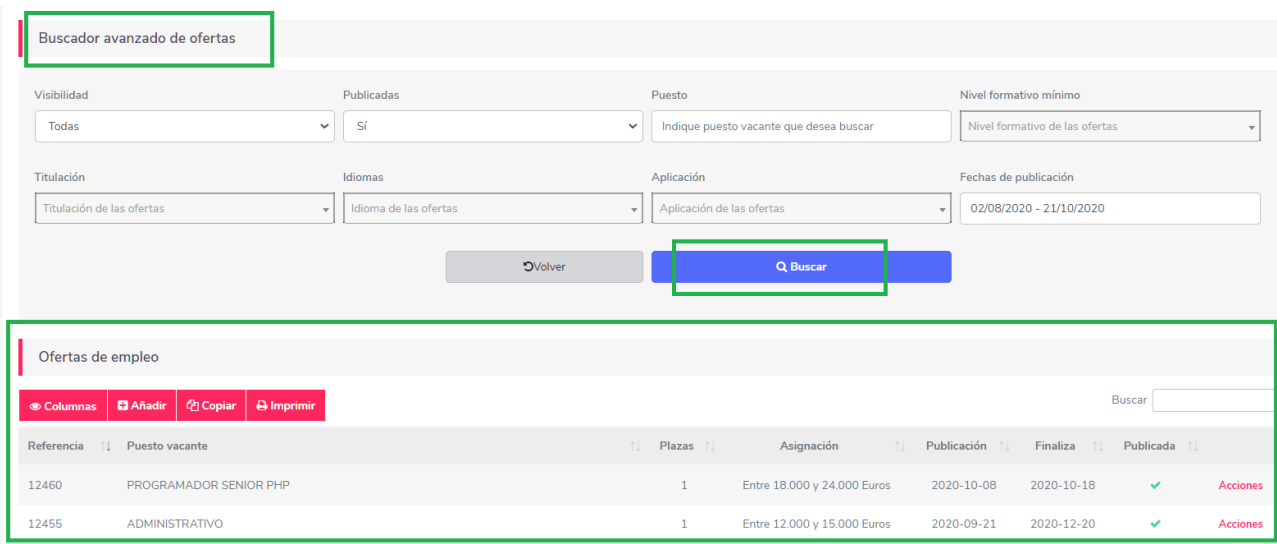

En caso de no disponer de ofertas, crearemos una, haciendo "click" en **AÑADIR**, como veremos a continuación.

Pero si disponemos ya de ofertas, que hemos publicado o que están pendientes de publicar, podemos **VERLAS** y también podemos **DUPLICARLAS**.

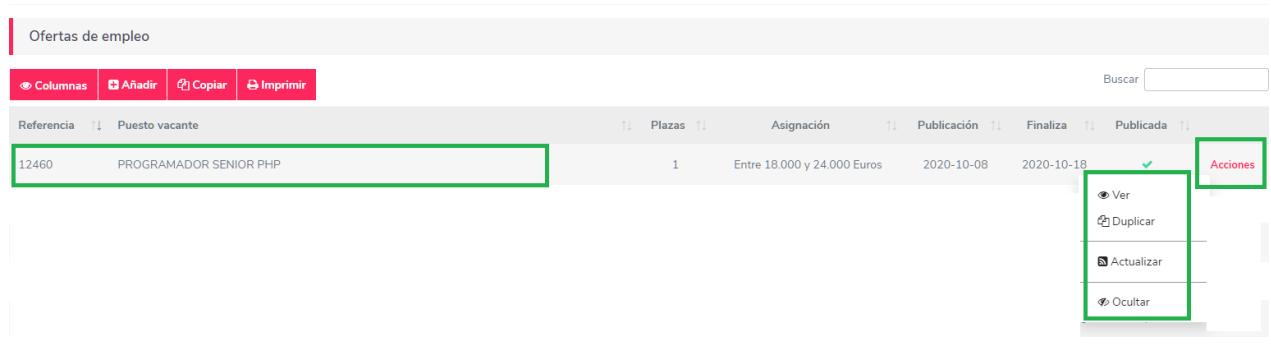

También podemos **ACTUALIZAR** la fecha en la que la OFERTA estará disponible y abierta, para inscripción de los candidatos y también podemos **OCULTARLAS.**

Cuando la oferta está creada, es decir hemos redactado el contenido, pero no hemos realizado la acción de PUBLICAR**,** que es cuando ya tengamos clara la oferta, entonces también

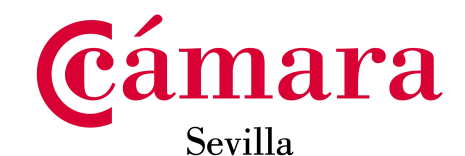

podemos EDITAR la OFERTA, (importante, siempre y cuando la OFERTA no haya sido publicada)

Para CREAR, una nueva OFERTA, hacemos "click" en AÑADIR:

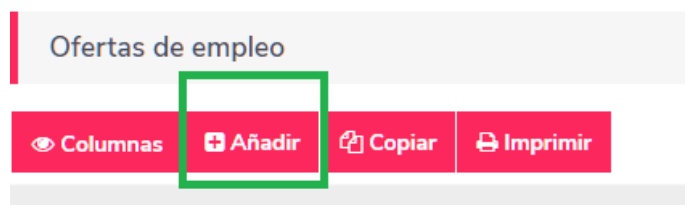

Inmediatamente se despliega una nueva pantalla, con una plantilla para registrar una nueva oferta de empleo:

Realmente la OFERTA, quedará cumplimentada, tras rellenar las tres pantallas:

- **DATOS DE EMPRESA**
- **DATOS DE OFERTA**
- **DASTOS DEL PUESTO**

### **DATOS DE EMPRESA**

Rellenaremos campos de SEDE, nivel formativo y sector

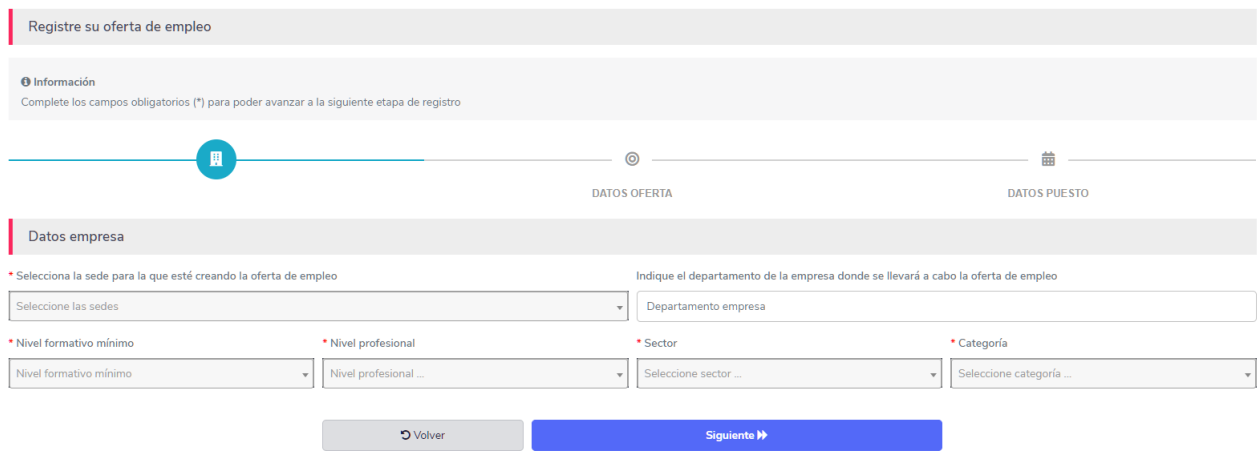

#### **DATOS DE OFERTA**

Rellenaremos los campos de TITULO DE OFERTA, plazas, descripción de la oferta y requisitos de los candidatos, idiomas, aplicaciones, y contacto con menores.

Algunos botones, representados en color amarillo, con NO, al hacer "click" sobre ellos, pasan a SÍ, en color azul, inmediatamente

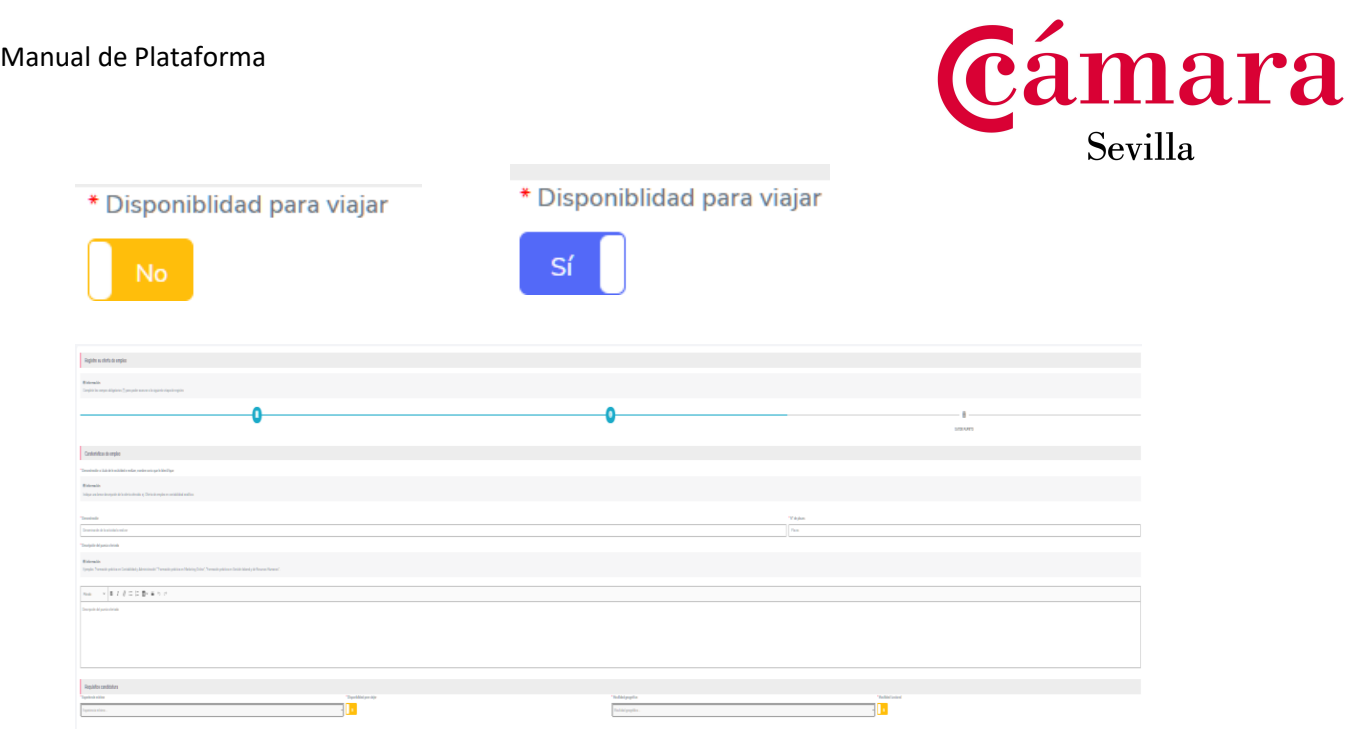

### EL CONOCIMIENTO DE IDIOMAS, se añade de la siguiente manera:

Se selecciona desde el desplegable el idioma, se selecciona desde el desplegable el nivel y se pulsa en AÑADIR. El idioma seleccionado se posicionará en la línea inferior. Se pueden añadir los idiomas que desee. También se pueden eliminar.

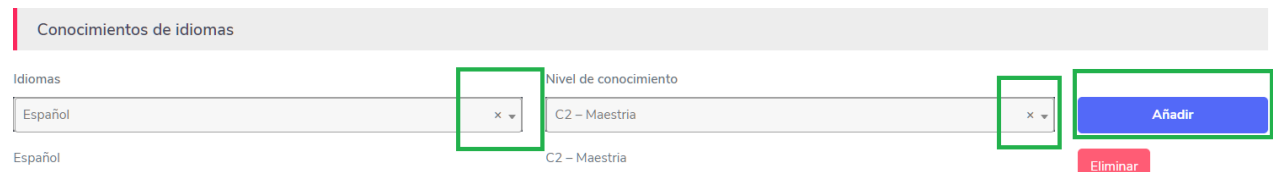

EL CONOCIMIENTO DE APLICACIONES, tiene funcionalidad idéntica, pero se puede añadir manualmente una aplicación, desde el selector OTRA, podemos indicar manualmente la aplicación que consideremos, finalmente pulsamos el botón AÑADIR.

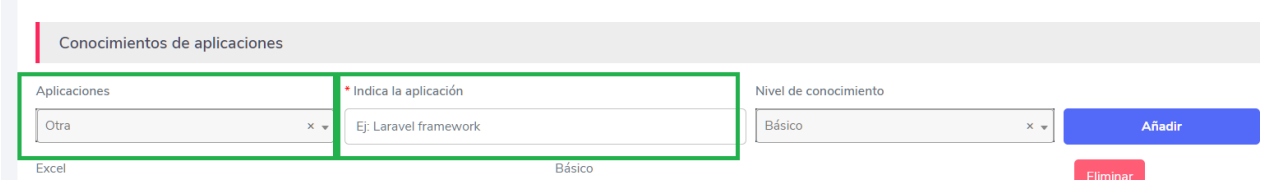

### **DATOS DEL PUESTO**

Es el último paso.

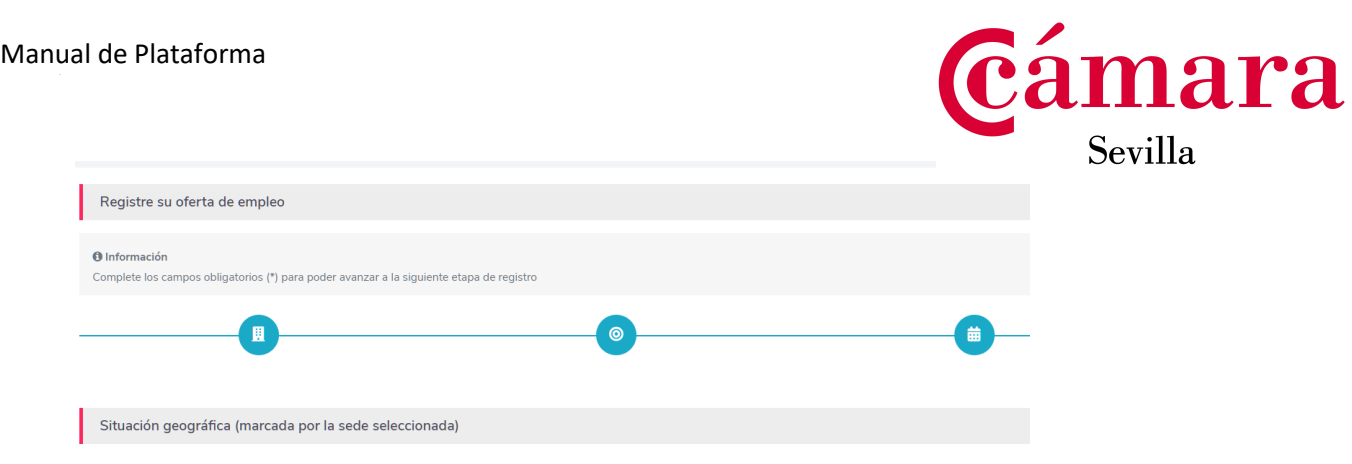

Rellenaremos el horario, la jornada, la retribución y beneficios sociales.

Finalmente, podemos volver, para comprobar cualquier punto. Si todo es conforme, hacemos "click" en GUARDAR

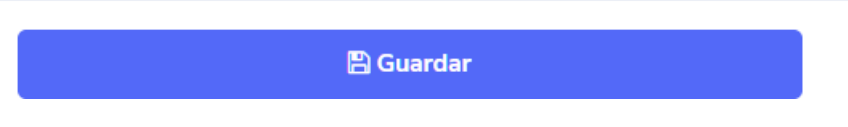

Automáticamente la oferta ha sido CREADA (no publicada) y la visualizamos en: PUBLICAR OFERTAS\_OFERTAS DE EMPLEO, en la zona inferior.

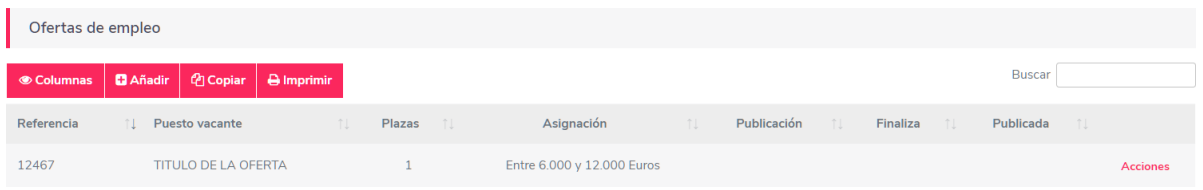

# **Para PUBLICAR LA OFERTA**

Desde la LÍNEA de la OFERTA misma, desde el apartado ACCIONES, PUBLICAR, procederemos a publicar la OFERTA.

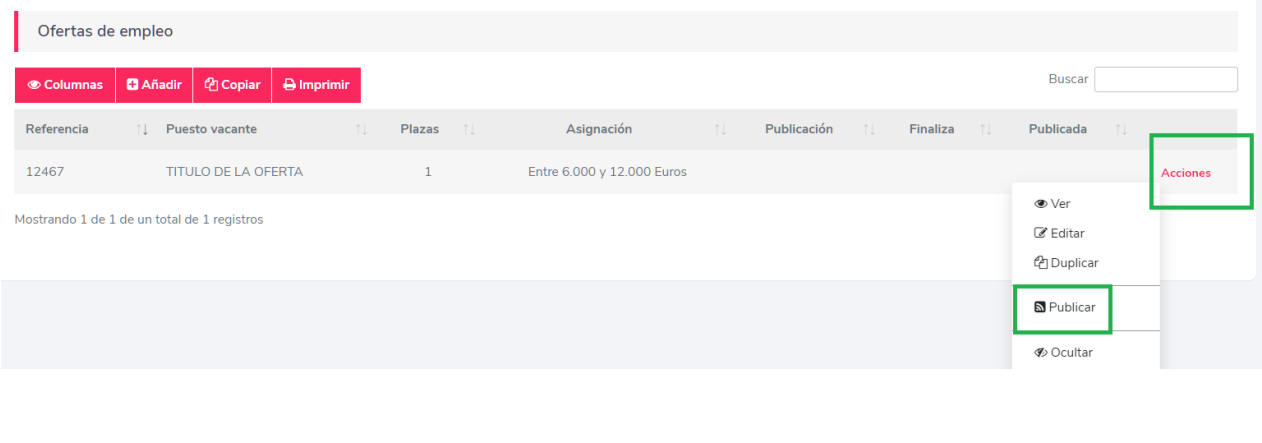

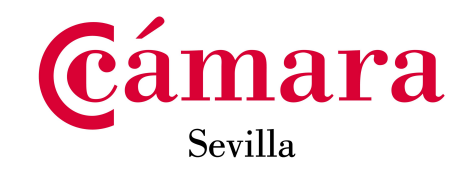

# **En cuanto pulsemos publicar, se nos muestra la siguiente pantalla:**

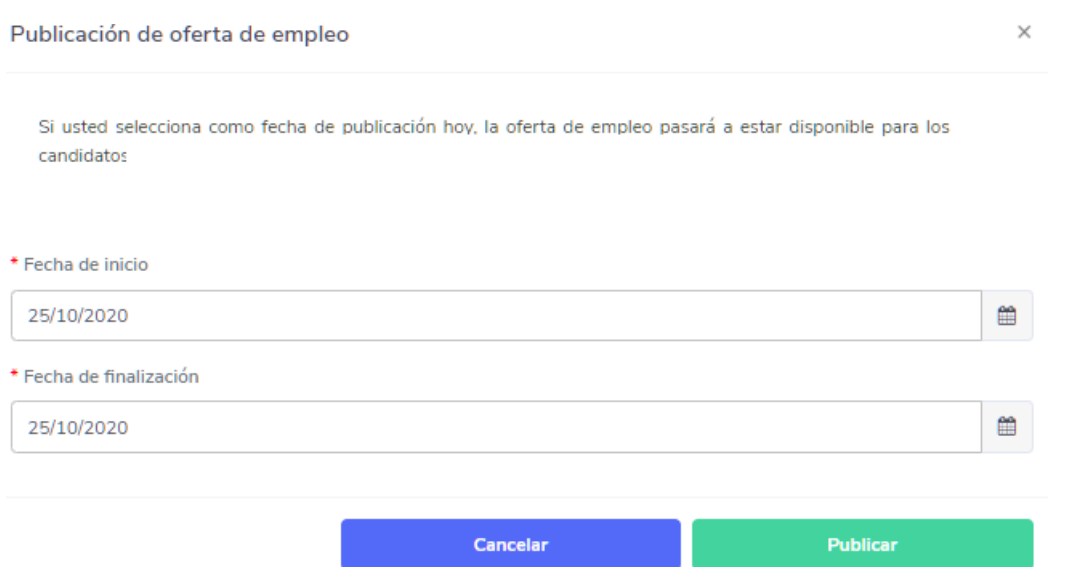

Y tras hacer "click" en PUBLICAR, la oferta quedará PENDIENTE DE **VALIDACIÓN,** POR EL ADMINISTRADOR DE PLATAFORMA.

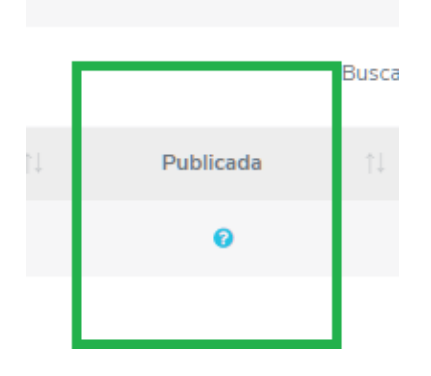

En cuanto queda VALIDADA, podemos comprobar que el tiene el CHECK INDICATIVO EN COLOR VERDE y con ello, que está visible en el tablón de ofertas.

Una vez **PUBLICADA**, se inicia el período abierto de inscripción para los candidatos.

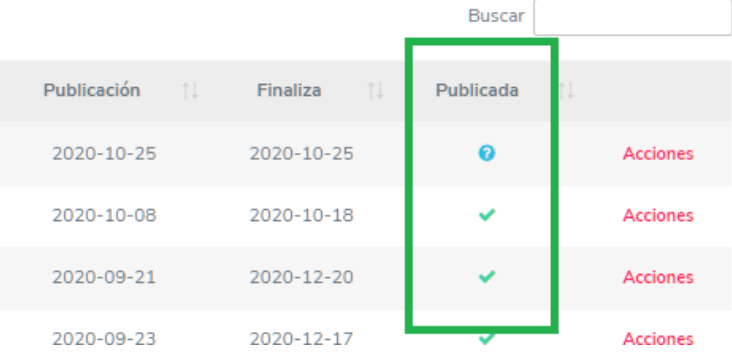

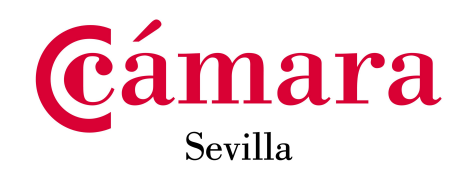

**Las ofertas se publican, con un máximo de período abierto de inscripción de 3 meses.**

# **14- OFERTAS PUBLICADAS 2\_**

Una vez PUBLICADA la oferta, LA VISUALIZAREMOS Y SEGUIREMOS EL PROCESO DE SELECCIÓN PARA REVISIÓN DE CANDIDATURAS, desde el apartado:

**S** OFERTAS PUBLICADAS

OFERTAS DE EMPLEO

En cuanto accedemos a esta opción, primeramente, visualizaremos en la parte superior un buscador, para las ofertas ya creadas y publicadas, o pendientes de validación, podamos visualizarlas en la parte inferior de la pantalla y las podamos encontrar. Los criterios de búsqueda pueden y funcionamiento son los mismos que los detallados en APARTADO PUBLICAR OFERTAS.

En la parte inferior de la pantalla, visualizamos las OFERTAS PUBLICADAS: La información que tenemos de las ofertas, es la siguiente:

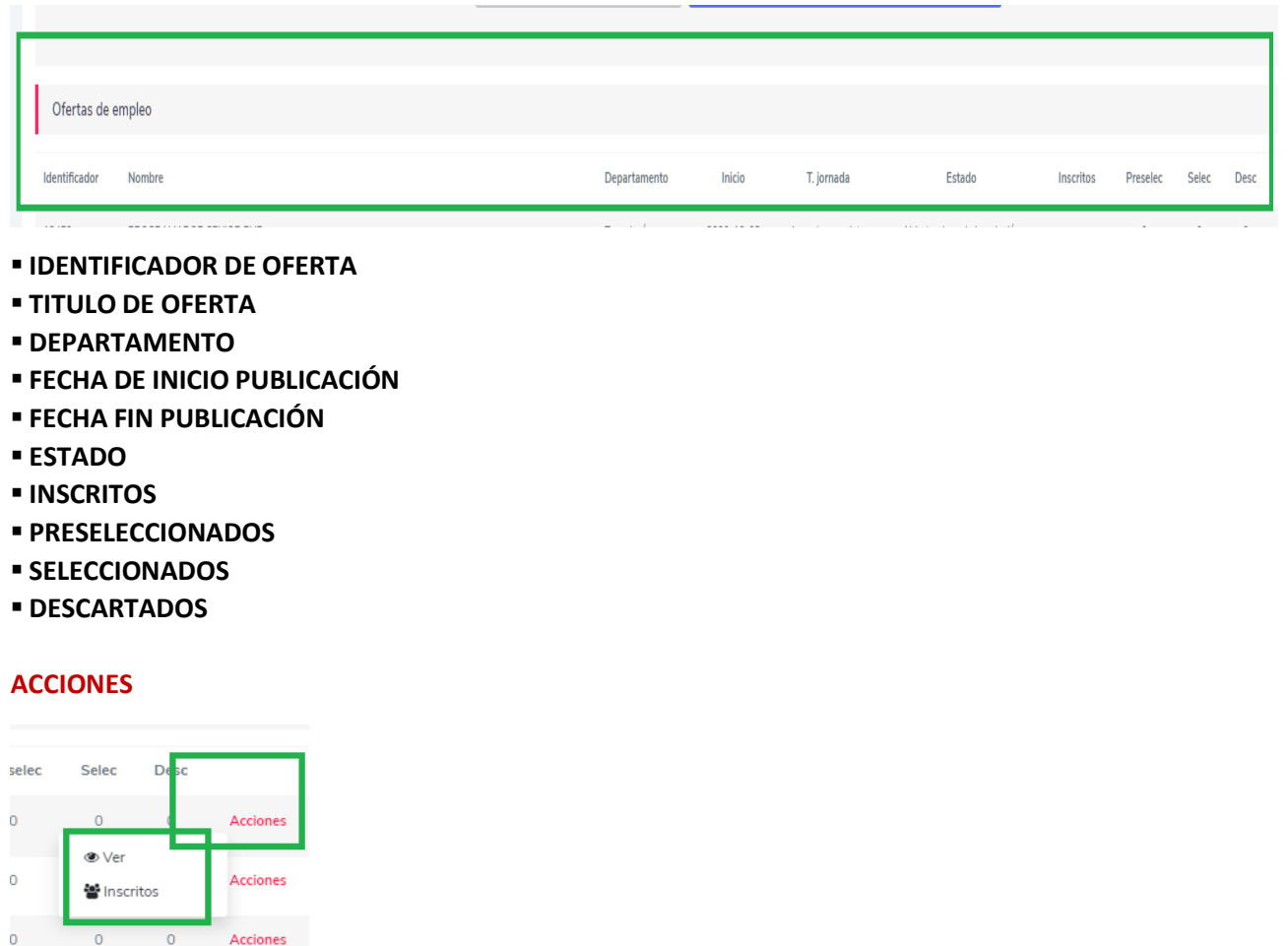

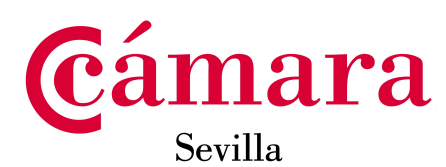

**Desde ACCIONES\_VER, visualizaremos la OFERTA y desde ACCIONES\_Inscritos, visualizaremos a los candidatos y sus currículums.**

## **Los inscritos, se nos presentan con la siguiente estructura:**

# **IDENTIFICADOR – NOMBRE- APELLIDOS – TITULACIÓN – CV – TELF - ESTADO**

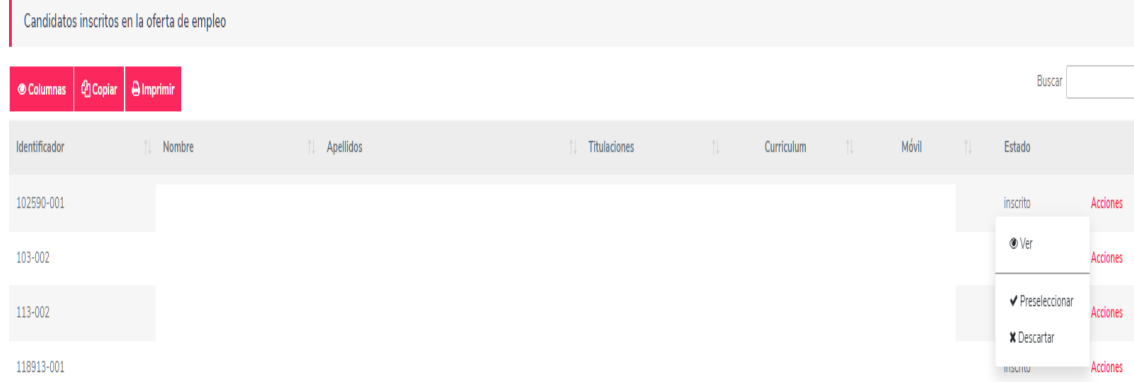

### **Desde acciones:**

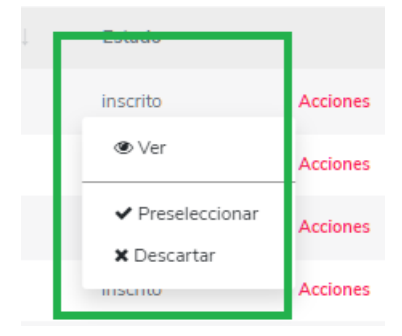

#### PROCEDEREMOS A:

#### **PRESELECCIONAR**

#### **SELECCIONAR**

#### **Y DESCARTAR**

Es automático el cambio de estado tras la acción de preseleccionar, seleccionar o descartar, informando en el instante al candidato, del cambio de estado de su candidatura y señalando el cambio en el apartado estado:

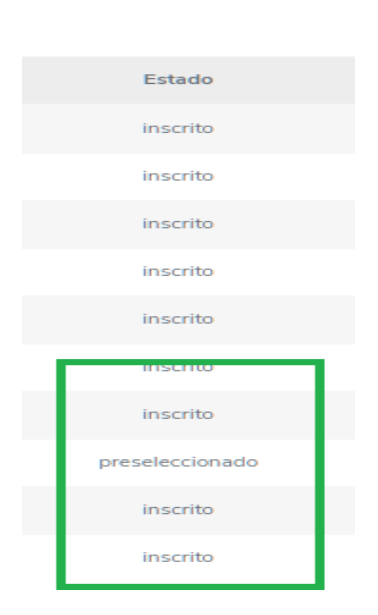

Si descartamos a algún CANDIDATO; se nos abrirá una ventana nueva, preguntándonos si realmente deseamos realizar dicha acción:

**cámara** 

Sevilla

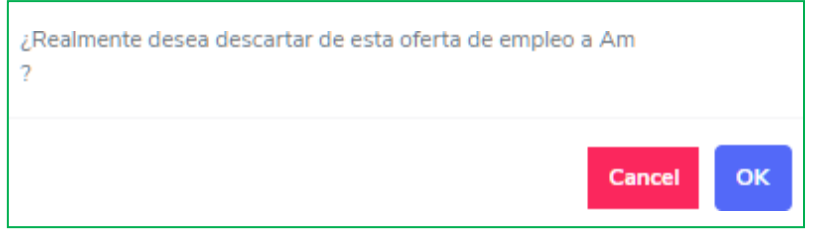

Podemos segmentar y listar a los candidatos de la lista, desde el BUSCADOR.

Ejemplo: escribimos en el BUSCADOR, \_SELECCIONADOS Y AUTOMÁTICAMENTE nos muestra únicamente los candidatos seleccionados.

Las listas las podemos copiar y pegar en cualquier formato.

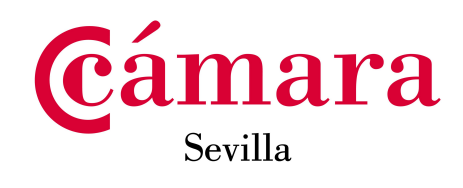

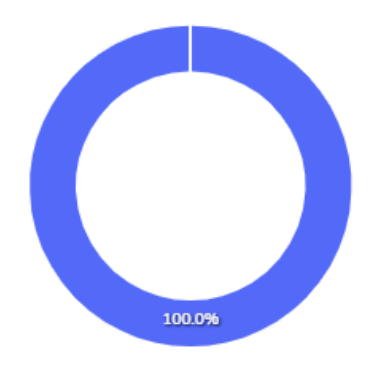